# **Panasonic**

# **Operating Instructions**

Software (Network Configuration and Address Book Editor)
For Digital Imaging Systems

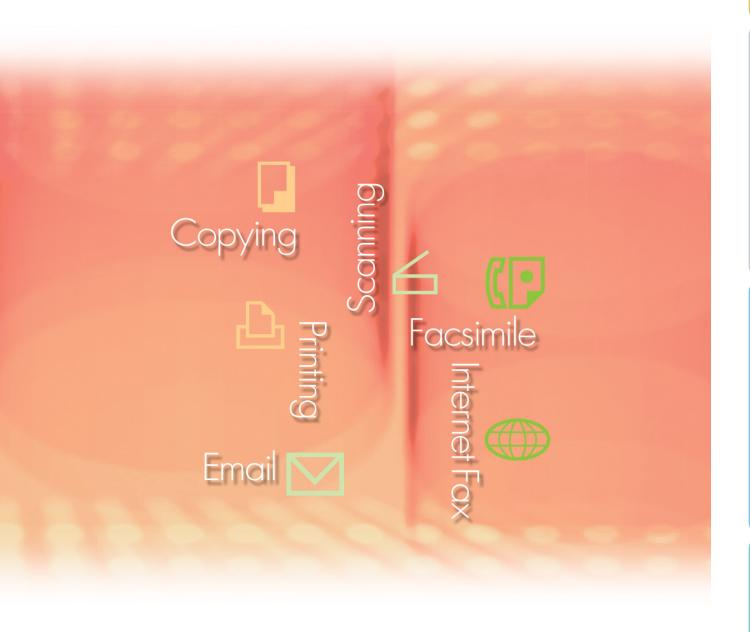

Before using this software, please carefully read these instructions completely and keep these operating instructions in a safe place for future reference.

The following trademarks and registered trademarks are used throughout this manual:

Microsoft, MS-DOS, Windows, Windows Server, Windows Vista, PowerPoint, Excel and Internet Explorer are either registered trademarks or trademarks of Microsoft Corporation in the United States and/or other countries.

Microsoft product screen shot(s) reprinted with permission from Microsoft Corporation. i386, i486, Intel, Celeron, Intel Centrino, Pentium and Itanium are trademarks of Intel Corporation and its subsidiaries.

IBM and AT are the trademarks or registered trademarks of International Business Machines Corporation in the U.S. and other countries.

The USB-IF Logos are trademarks of Universal Serial Bus Implementers Forum, Inc.

Mac, Mac OS, Macintosh, True Type and Apple are trademarks of Apple Inc.,registered in the U.S. and other countries.

Novell, NetWare, IntranetWare, NDS are registered trademarks of Novell, Inc. in the USA and other countries.

PEERLESSPage™ is a trademark of the PEERLESS Systems Corporation; and,

PEERLESSPrint® and Memory Reduction Technology® are registered trademarks PEERLESS Systems Corporation; and, COPYRIGHT © 2005 PEERLESS Systems Corporation.

COPYRIGHT © 2005 Adobe Systems Incorporated. All Rights Reserved; and Adobe® PostScript® 3™.

Universal Font Scaling Technology (UFST) and all typefaces have been licensed from Monotype Imaging Inc.

Monotype® is a registered trademark of Monotype Imaging Inc. registered in the U.S. Patent and Trademark Office and may be registered in other jurisdictions.

ColorSet<sup>™</sup> is a registered trademark of Monotype Imaging Inc. registered in the U.S. Patent and Trademark Office and may be registered in other jurisdictions. ColorSet<sup>™</sup> Profile Tool Kit, Profile Studio and Profile Optimizer are trademarks of Monotype Imaging Inc. and may be registered in certain jurisdictions.

COPYRIGHT © 2007 Monotype Imaging Inc. All Rights Reserved.

PCL is a trademark of Hewlett-Packard Company.

Adobe, Acrobat, Adobe Type Manager, PostScript, PostScript 3 and Reader are either registered trademarks or trademarks of Adobe Systems Incorporated in the United States and/or other countries.

Application software for this device contains a number of programs licensed under the terms of the GNU Lesser General Public License and other open software. For more details and applicable license thereof, please refer to the Read Me file for the software.

All other product/brand names, trademarks or registered trademarks identified herein are the property of their respective owners.

In these Operating Instructions, some ™ and ® marks are omitted from the main text.

© Panasonic Communications Co., Ltd. 2005-2008

Unauthorized copying and distribution is a violation of law.

Panasonic accepts no liability for any effects resulting from the use of this software or manual. Published in Japan.

The contents of these Operating Instructions are subject to change without notice.

# **Table of Contents**

| Gener | ral Description                       | 4    |
|-------|---------------------------------------|------|
| Syste | m Requirements                        | 6    |
| Openi | ng Configuration /Address Book Editor | 8    |
| Using | Configuration /Address Book Editor    | 10   |
|       | Main Window                           | . 10 |
|       | Basic Operation                       | . 12 |
|       | Advanced Operation                    | . 15 |

# **General Description**

The Network Configuration Editor uses the FTP or HTTP/HTTPS protocol to edit settings for all functions in connected devices (printer, copier, scanner, or fax).

The Address Book Editor manages the IP addresses, telephone numbers, and similar settings for devices connected to the network (printer, copier, scanner, or fax).

- The Network Configuration Editor displays and edits device (printer, copier, scanner, or fax) settings.
- The Address Book Editor displays and edits device (printer, copier, scanner, or fax) address settings.

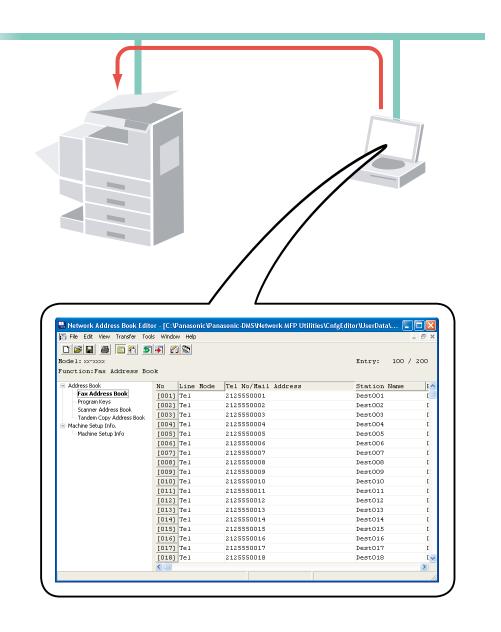

NOTE

The Network Configuration Editor and Address Book Editor can be started from the device list in the Device Explorer.

These utilities allow you to edit the device's Configuration, or Address Book through a TCP/IP LAN network using the FTP or HTTP/HTTPS protocol. The desired device is first selected from the device list of the Device Explorer, and then the Network Configuration Editor, or Network Address Book Editor can be started.

#### Note:

The following screen is shown when retrieving the data from a device if the software modules have not been installed to your PC. Click the Update button to download the modules from the Web site.

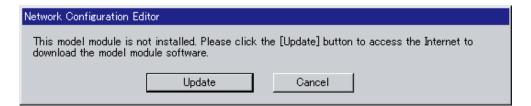

The compatible devices are listed in the Supported Models List.

Select **Help** — Supported Models... to open the list. You can access the Web site by clicking the Update button on the window.

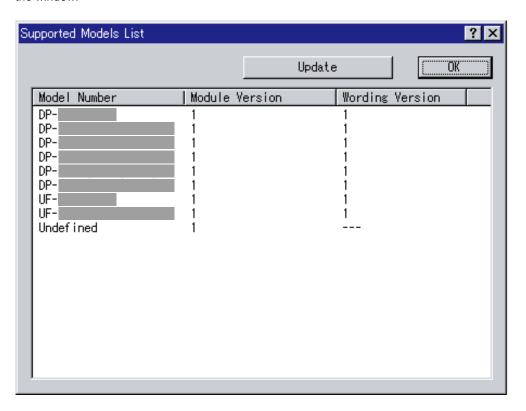

# **System Requirements**

• Personal Computer : IBM® PC/AT® and compatibles (CPU Intel® Pentium® 4 1.6 GHz or greater is recommended)

• Operating System : Microsoft® Windows® 2000 operating system (Service Pack 4 or later)\*1,

Microsoft® Windows® XP operating system (Service Pack 2 or later)\*2,

Microsoft® Windows Server® 2003 operating system (Service Pack 1 or later)\*3,

Microsoft® Windows Vista® operating system\*4,

Microsoft® Windows Server® 2008 operating system\*5.

\*The following Operating System is not supported:

Microsoft® Windows Server® 2003 Enterprise Edition for Itanium®-based systems, Microsoft® Windows Server® 2008 Enterprise Edition for Itanium®-based systems.

Application : Microsoft® Internet Explorer® 6.0 Service Pack 1 or later,

Software Microsoft® .NET Framework Version 2.0,

.NET Framework Version 2.0 Language Pack .

• System Memory : Recommended Memory for each OS:

Microsoft® Windows® 2000 operating system : 256MB or more Microsoft® Windows® XP operating system : 512MB or more

Microsoft® Windows Server® 2003 operating system

Microsoft® Windows Vista® operating system : 1GB or more

Microsoft® Windows Server® 2008 operating system

• Free Disk Space : 300 MB or more (For installation and work space, not including storage space)

• CD-ROM Drive : Used for installing the software and utilities from the CD-ROM.

• Interface : 10Base-T/100Base-TX/1000Base-T Ethernet Port, USB Port, Parallel Port

(The interface that can be used is different depending on the model)

- \*1 Microsoft® Windows® 2000 operating system (hereafter Windows 2000)
- \*2 Microsoft® Windows® XP operating system (hereafter Windows XP)
- \*3 Microsoft® Windows Server® 2003 operating system (hereafter Windows Server 2003)
- \*4 Microsoft® Windows Vista® operating system (hereafter Windows Vista)
- \*5 Microsoft® Windows Server® 2008 operating system (hereafter Windows Server 2008)

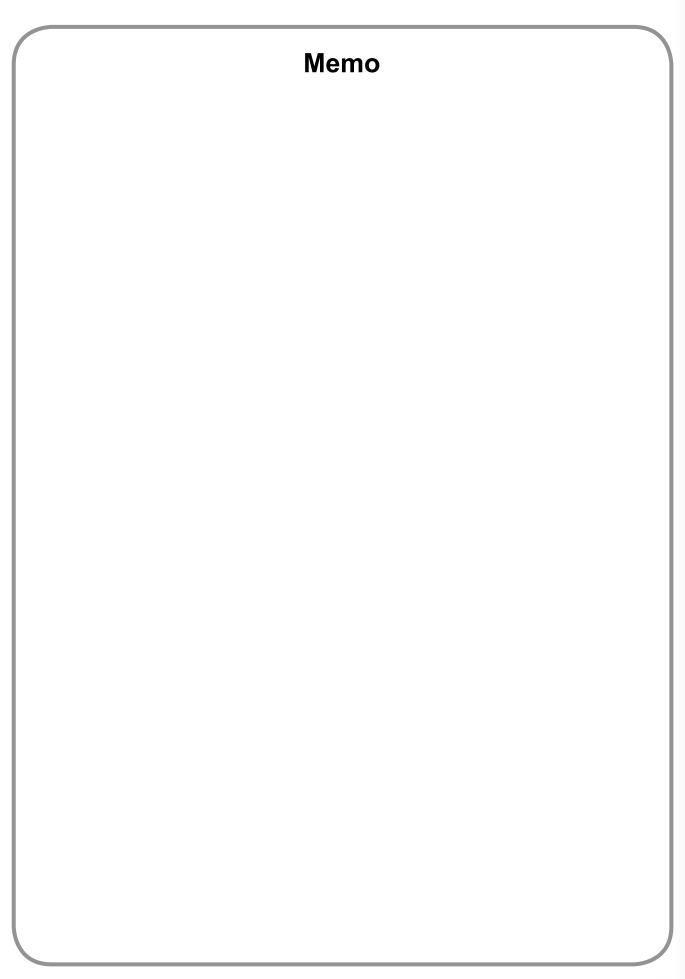

# **Opening Configuration / Address Book Editor**

- Start the Device Explorer by clicking the Start menu, and select All Programs (Programs for Windows 2000) → Panasonic → Panasonic Document Management System → Device Explorer.
- 2 The Device Explorer opens.
  Right-click on the device on the list, and then select either Open Network Configuration Editor, or Open Network Address Book Editor.

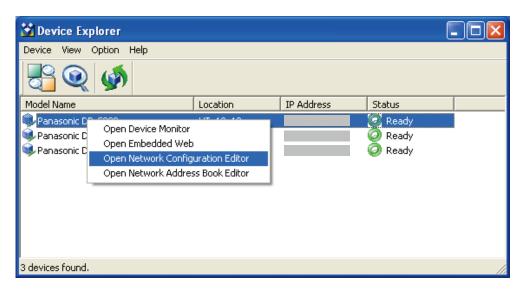

#### Note:

If the desired device does not appear on the list, confirm the Community Name set in the Device Explorer. Refer to "Operating Instructions (For Device Explorer and Embedded Web Server)".

3 Your selection, the **Network Configuration Editor**, or **Network Address Book Editor** opens, and displays the retrieved data from the device.

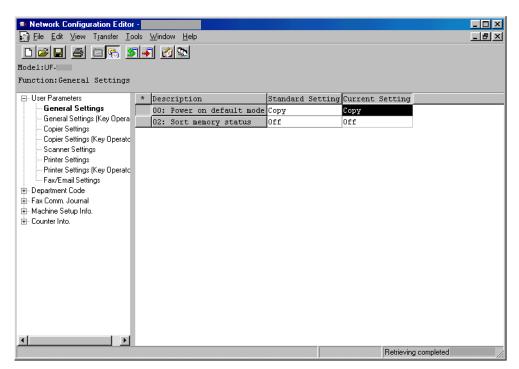

## **Main Window**

**Network Configuration Editor** 

#### Network Address Book Editor

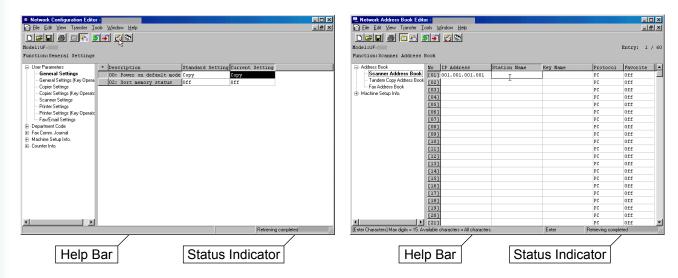

**Help Bar** : Input or operation guide help is indicated.

Status Indicator: Communication status and the latest communication results are indicated.

#### Menus and Icons

|      | Menu             | Toolbar<br>Icon | Description                                                           |
|------|------------------|-----------------|-----------------------------------------------------------------------|
| File | New              |                 | Creates a new blank file.                                             |
|      | Open             |                 | Opens an existing file.                                               |
|      | Close            |                 | Closes the active file.                                               |
|      | Save             |                 | Saves the settings to a file with its current name.                   |
|      | Save As          |                 | Saves the settings to a file with a new designated file name.         |
|      | File Information |                 | Displays the device information, or used to edit the IP address list. |
|      | Font             |                 | Selects the printing report(s) font.                                  |
|      | Print            |                 | Prints the active folder content.                                     |
|      | Delete           |                 | Deletes the file.                                                     |
|      | Export           |                 | Exports the active folder contents to a text file.                    |
|      | Import           |                 | Imports the active contents from a text file.                         |
|      | Exit             |                 | Shuts down the application.                                           |
|      | Quit             |                 | Closes the active window without saving the data.                     |

|          | Menu                          | Toolbar<br>Icon | Description                                                                                        |
|----------|-------------------------------|-----------------|----------------------------------------------------------------------------------------------------|
| Edit     | Cut                           |                 | Removes selected lines and places them on the clipboard.                                           |
|          | Сору                          |                 | Copies selected lines to the clipboard.                                                            |
|          | Paste                         |                 | Pastes the contents of the clipboard at the insertion point of the line.                           |
|          | Insert Line                   |                 | Inserts a line at the insertion point of the line.                                                 |
|          | Delete Line                   |                 | Deletes a line at the deletion point of the line.                                                  |
|          | Find Parameter                |                 | Searches for specified text in the active file.                                                    |
|          | Set to Default                |                 | Sets all settings of the active folder to their default values.                                    |
| View     | List Mode                     | <b>1</b> 200    | Displays list mode.                                                                                |
|          | Detail Mode                   | 一               | Displays detail mode.                                                                              |
|          | Sort                          |                 | Selects the display sort mode.                                                                     |
|          | Toolbar                       |                 | Shows or hides the Toolbar.                                                                        |
|          | Status Bar                    |                 | Shows or hides the Status Bar.                                                                     |
|          | Font                          |                 | Selects the display font.                                                                          |
| Transfer | Retrieve                      | 5               | Retrieves the current settings from the device.                                                    |
|          | Write                         |                 | Writes the settings to the device. Selects either "All Data" or "Department Codes" only.           |
|          | Display Log                   |                 | Displays the transfer log.                                                                         |
| Tools    | Device Address List           | Ú               | Opens the Device Address List dialog.                                                              |
|          | Device Group List             | <u> </u>        | Opens the Device Group List dialog.                                                                |
|          | Options → General             |                 | Opens the General settings dialog.                                                                 |
|          | Options → FTP Configuration   |                 | Opens the FTP Settings dialog.                                                                     |
|          | Options → HTTP Configurations |                 | Opens the HTTP/HTTPS Settings dialog.                                                              |
| Window   | Tile Horizontal               |                 | Arranges and reduces all opened windows to fit into one window horizontally.                       |
|          | Tile Vertical                 |                 | Arranges and reduces all opened windows to fit into one window vertically.                         |
|          | Cascade                       |                 | Arranges all opened windows to overlap in a way that only the title bar of each window is visible. |
|          | Close All                     |                 | Closes all open windows.                                                                           |
| Help     | Help Topics                   |                 | Displays Help Topics.                                                                              |
|          | Supported Models              |                 | Displays a list of supported models.                                                               |
|          | About                         |                 | Displays the information about Network Configuration Editor / Network Address Book Editor.         |

## **Basic Operation**

#### ■ Retrieve Data

1 When the **Network Configuration Editor**, or the **Network Address Book Editor** is started from the Device Explorer, it connects to the device, retrieves the data, and then displays it automatically. The processing status is indicated in the bottom right side of the window.

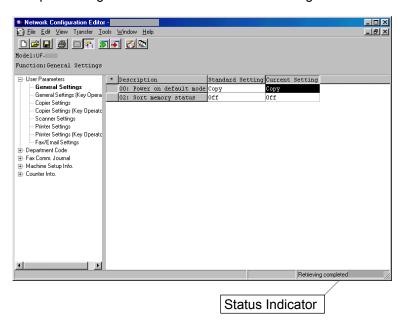

#### Note:

If the device password was changed from the default value, data cannot be retrieved. Ask your administrator for the current password.

2 If you want to retrieve (refresh) the data from the device again, click the [5] icon, or select **Retrieve** from the **Transfer** menu.

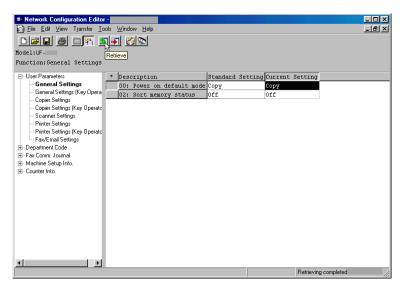

#### Note:

While the device is operating (copying, printing, etc...), attempts to retrieve the data will generate a Retrieving error message. Try again later after the device goes into the standby condition.

#### **■** Edit Data

· Network Configuration Editor

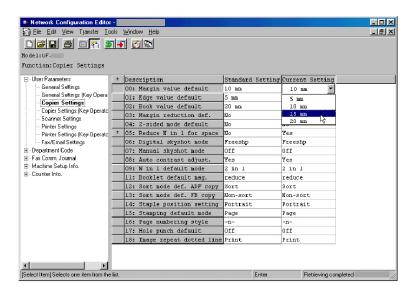

Modify parameters using the Network Configuration Editor.

When a function is chosen in the left pane of the window, the display on the right pane changes.

#### Note:

Fields on the left show what items have been changed.

- \*: An item which is different from the default setting.
- #: An item that has been changed.
- Network Address Book Editor

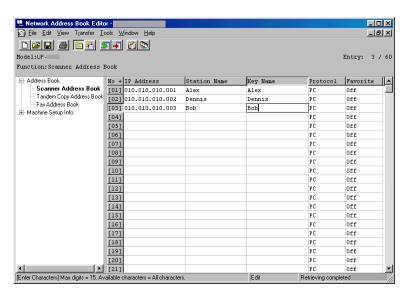

Modify, add, or delete Address Book entries using the **Network Address Book Editor**.

From the left pane window, choose the type of Address Book to view or use.

#### **■** Write Data

1 If you want to record the edited data to the device, click the icon, or select Write from the Transfer menu.

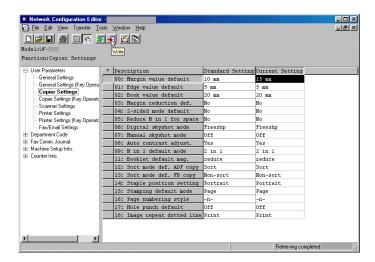

2 Select the Yes button to start writing to the device.

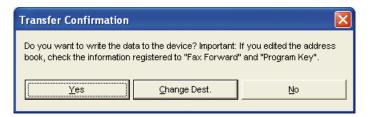

#### Note:

When writing a data to the device by Address Book Editor, there is the case that the registration contents of the [Fax Forward] and [Program Key] set in the device may be changed depending on editing contents.

Please confirm the registration contents before you write the data, and reconfirm it after the data is written.

3 The processing status is indicated in the bottom right side of the window.

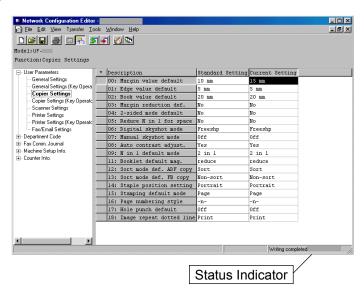

#### Note:

While the device is operating (copying, printing, etc...), attempts to write the data will generate a Writing error message. Try again later after the device goes into the standby condition.

# **Advanced Operation**

#### ■ Save a Retrieved Data File

1 To save the retrieved configuration data, click the 🔲 icon, or select Save As from the File menu.

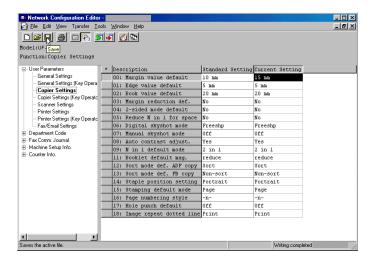

## 2 To Save a File:

- 1. Select an existing file from the list, or enter a new file name.
- 2. Click the OK button. The data is saved to a file.

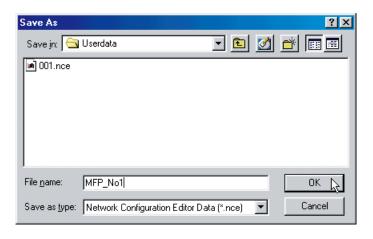

## ■ Open a Saved File

1 To open a saved file, click the 📴 icon, or select **Open** from the **File** menu.

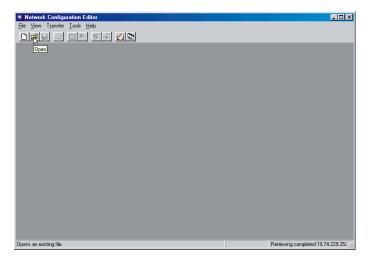

- 2 To open a file:
  - 1. Select a file from the list.
  - 2. Click the OK button.

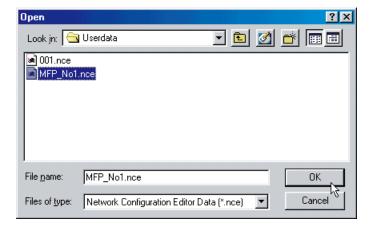

#### ■ Create a New File

1 To create a new file, for example to register an address book without connecting to the device, click the icon, or select **New** from the File menu.

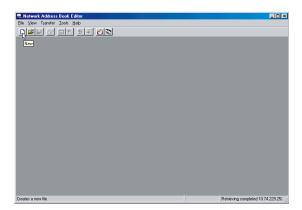

The File Information window opens.

Click ▼ to select the Model Number and Communication Type of connection.

Enter the Device Name, Location and IP Address of the device (optional).

Enter the login Password (Application Password) of the device (optional).

Click the OK button.

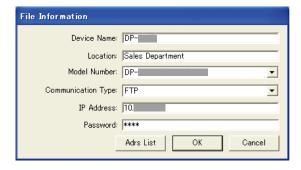

#### Note:

- You can select FTP or HTTP/HTTPS for Communication Type.
- If you are using Windows Vista, you can enter an IPv6 address in the IP Address field by selecting HTTP/HTTPS for the Communication Type (maximum of 512 characters).

The Save As window opens.

Enter a new file name.

Click the OK button.

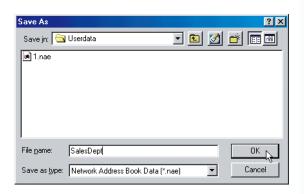

The editing window opens. Edit the required items.

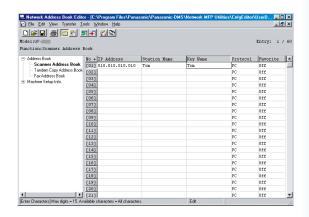

## ■ Registering the Device Address List

1 To open the Device Address List, click the [6] icon.

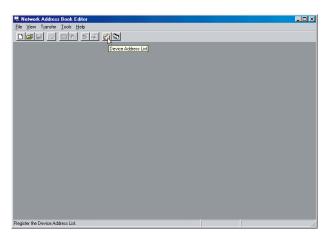

2 The Edit Device Address List displays.

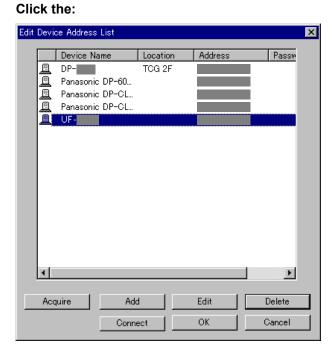

| Acquire button | Acquires the network address list of the Device Explorer.                |
|----------------|--------------------------------------------------------------------------|
| Add button     | Adds a new Device Address setting into the dialog box.                   |
| Edit button    | Edits the current settings of the selected Device Address.               |
| Delete button  | Deletes the selected Device Address.                                     |
| Connect button | Connects and displays the retrieved data of the selected Device Address. |
| OK button      | Accepts the changes, and closes the window.                              |
| Cancel button  | Discards all changes and closes the window.                              |

## ■ Registering the Device Group List

1 To open the Device Group List, click the 💸 icon.

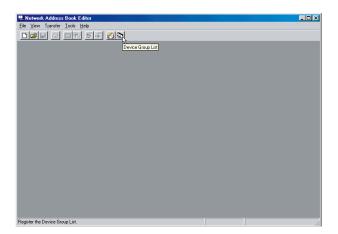

2 The Group Name List displays the registered groups. Click the:

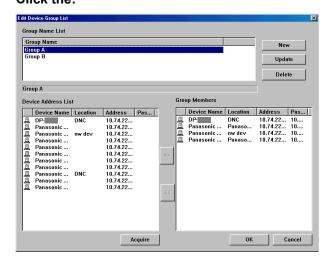

| New button     | Creates a new group.  Enters a name and click the OK button.                                      |
|----------------|---------------------------------------------------------------------------------------------------|
| Update button  | Changes the name of the selected group.  Enters a new name and click the OK button.               |
| Delete button  | Deletes the selected group. The Device Address List displays the addresses of registered devices. |
| Acquire button | Acquires your network address list that the Device Explorer detected.                             |

The Group Members section displays registered addresses for the selected group.

#### ■ Using the Device Address List and Device Group List

The destination can be specified in the Address Book or Group List.

1 The confirmation window appears before retrieving, or writing data.

Click the Change Dest. button.

< Retrieving Data Message >

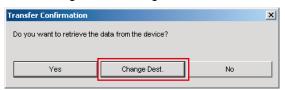

< Writing Data Message >

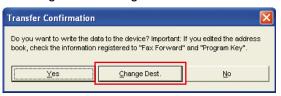

#### Destinations:

This options window shows the devices, and their IP addresses currently chosen.

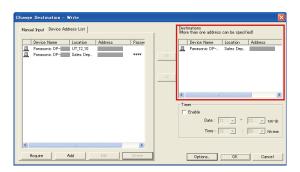

#### Note:

Multiple destinations can be entered only when the Dept. Code is selected in the **Transfer** → **Write** menu

Options... button is shown when a writing option is available.

#### Manual Input tab:

Enter the device data manually, and then click the >> button to add the address to the destination.

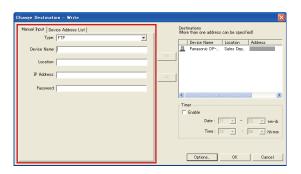

#### ✓ Device Address List tab:

The addresses registered in the Address List, and then Group List are shown.

Select an address, and add or delete it by clicking the Add >> or < Del button.

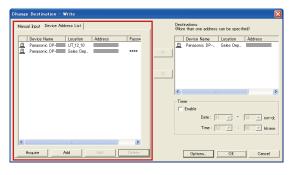

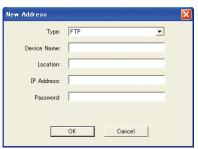

#### Note:

- You can select FTP or HTTP/HTTPS for Type.
- If you are using Windows Vista, you can enter an IPv6 address in the IP Address field by selecting HTTP/HTTPS for the Type (maximum of 512 characters).
- 5 Click the OK button to return to the confirmation window.

# Using Configuration/ Address Book Editor

## ■ Changing the Department Code Counter Data (Only for Network Configuration)

Follow the procedure below to write the Department Code Counter Data to the device.

1 A confirmation window appears before writing data.

Click the Change Dest. button.

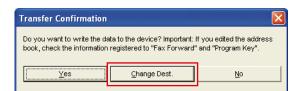

2 Click the Options... button.

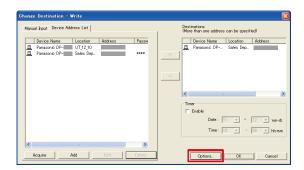

Note:
Click the Options... button, and then select Dept.
Codes and Counter Data to write the Department
Code Counter Data to the device.

3 Select **Dept. Codes and Counter Data**, and click the OK button.

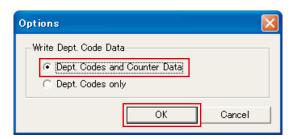

4 Click the OK button to return to the confirmation window.

## **■** Using Timer Communication

1 A confirmation window appears before retrieving, or writing data.

Click the Change Dest. button.

< Retrieving Data Message >

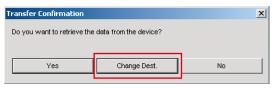

< Writing Data Message >

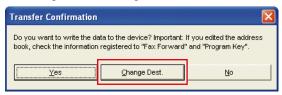

Timer section:

Click **Enable**, and then select the time to start the communication.

Click the OK button to create the job, and hold it in the spooler until the specified start time.

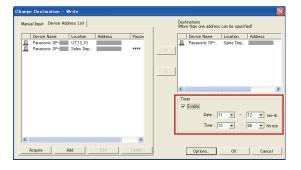

## **■** Cancel Timer Communication

1 Click the **Spooler** in the taskbar to open it.

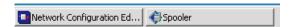

2 If you need to cancel a job, select the job, and choose **Delete** from the **Spooler** menu.

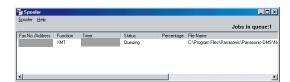

## ■ Editing the Network Address Book Editor – Copy and Paste Address Book data

1 Open the source data file, and the target data file. Refer to Open a Saved File, see page 16. Select Window → Tile Horizontal.

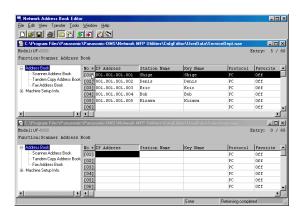

Select the range that you want to copy.

Click on the first number that you want to copy from, and then click on the last number that you want to copy to, while pressing **Shift** key.

or

Click on the first number that you want to copy from, and drag the mouse to the last number you want to copy to.

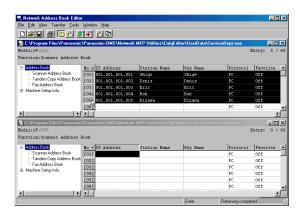

Right-click on the selection, and then select **Copy**, or select **Copy** from the **Edit** menu.

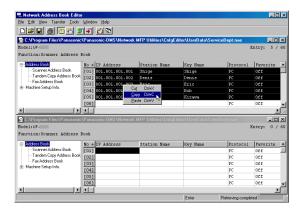

4 Click on the number where you want to paste the data.

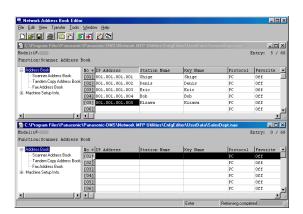

Right-click and select **Paste**, or select **Paste** from the **Edit** menu.

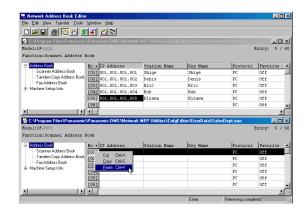

6 Data is pasted at the designated location.

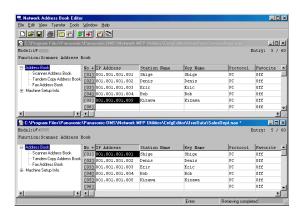

#### Note:

The data exceeding the maximum allowable number of address book entries will be lost.

# ■ Editing Network Address Book Editor – Import Address Book data from other applications

Address Book data created using other applications, such as Microsoft Excel®, can be imported.

1 Copy the Address Book data from the other application.

The data format must be an Address (IP Address/Fax Number/Email Address), and Destination Name.

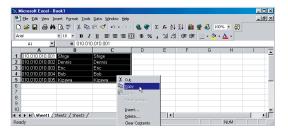

2 Click on the Number where you want to paste the data.

Right-click and select **Paste**, or select **Paste** from the **Edit** menu.

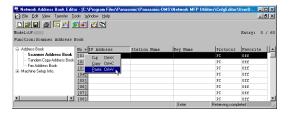

3 Data is pasted at the designated location.

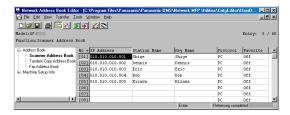

#### Note:

The data exceeding the maximum allowable Number of Address Book entries will be lost.

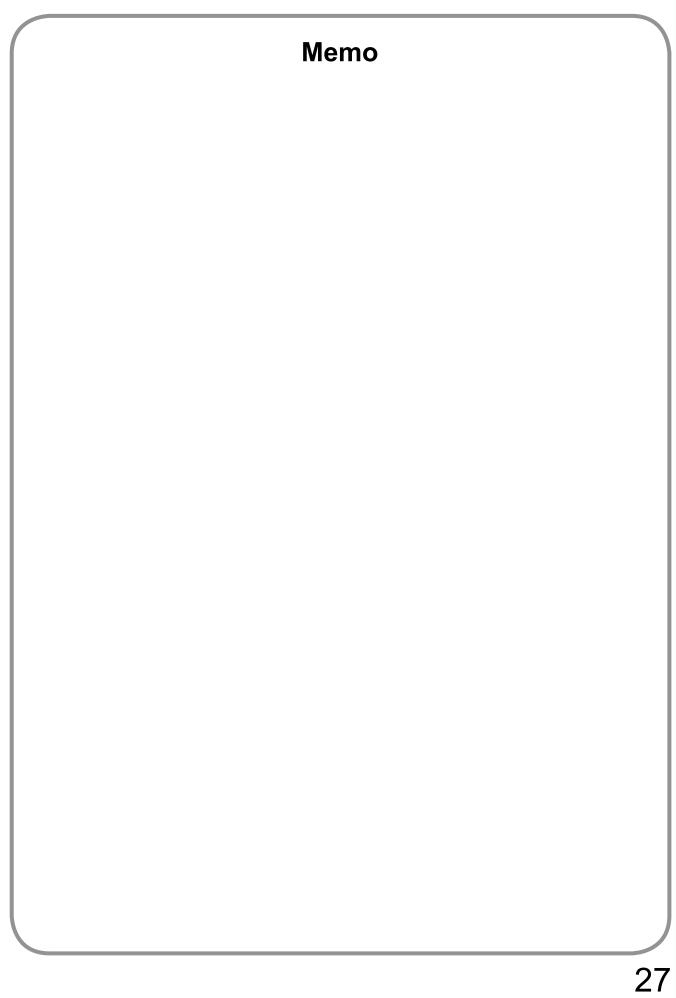

### **USA Only**

#### WARRANTY

PANASONIC COMMUNICATIONS COMPANY OF NORTH AMERICA MAKES NO WARRANTIES, GUARANTEES OR REPRESENTATIONS, EXPRESSED OR IMPLIED, TO THE CUSTOMER WITH RESPECT TO THIS PANASONIC MACHINE, INCLUDING BUT NOT LIMITED TO, ANY IMPLIED WARRANTY OF MERCHANTABILITY OR FITNESS FOR A PARTICULAR PURPOSE.

PANASONIC COMMUNICATIONS COMPANY OF NORTH AMERICA ASSUMES NO RISK AND SHALL NOT BE SUBJECT TO LIABILITY FOR ANY DAMAGE, INCLUDING, BUT NOT LIMITED TO DIRECT, INDIRECT, SPECIAL, INCIDENTAL OR CONSEQUENTIAL DAMAGES OR LOSS OF PROFITS SUSTAINED BY THE CUSTOMER IN CONNECTION WITH THE USE OR APPLICATION OF THIS PANASONIC MACHINE. SEE YOUR DEALER FOR DETAILS OF DEALER'S WARRANTY.

| For Service Call: |  |  |  |
|-------------------|--|--|--|

Panasonic Communications Company of North America, Unit of Panasonic Corporation of North America One Panasonic Way Secaucus, New Jersey 07094 http://panasonic.co.jp/pcc/en/

Panasonic Canada Inc. 5770 Ambler Drive Mississauga, Ontario L4W 2T3 http://www.panasonic.ca

For Customer Support (Except for USA and Canada Users): Panasonic Communications Co., Ltd. Fukuoka, Japan http://panasonic.net